**Volume 13, Number** 4 **April 1, 2012**

# ArcBITS Newsletter

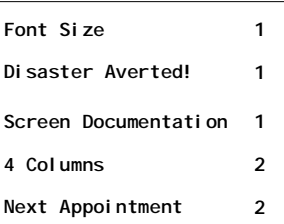

#### ArcSys Hot Tip

Do you want to have customized screen documentation for your practice? In the top right corner of each screen you will notice the **indicate** Clicking on  $\mathbf{t}$  this button will generate a screen report describing each field. The report is unique to the user that is logged on. It will explain if the user has write, delete, or new permissions for the screen. It can be used as a handy training aid for new staff or as a great reminder for the old-timers.

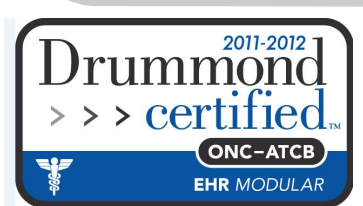

## Screen Font Size

font size?" As with most questions in life, there is never a simple answer. But if you have an understanding of how things work, you can make some adjustments to meet your needs.

The first design rule of Red Planet is to maximize the amount of data it can reasonably squeeze onto a screen. This helps *reduce the number of clicks* required to see additional data.

The second design rule of Red Planet is to design everything to fit in a screen resolution of 1024 x 768. This seems to accommodate tablets, laptops, and smaller LCD monitors. A Red Planet screen does not "scale", it is a fixed size within the resolution.

If you have a large monitor your trade offs

# Disaster Averted

The call came in on a Monday afternoon at 2:51. The client's server just went down and wouldn't re-boot. They had turned the power off, and tried everything known. "Help!" These are the phone calls you hope will never come, but they do, and always will. The simple truth is that computers that having moving parts (fans and disks) and generate heat (which they do) will eventually succumb to those elements.

Fortunately, Marty Gunnerson was only an hour from the site and was able to arrive and assess the situation. The computer motherboard was the culprit. If it had to be special ordered, it could take days. Marty proceeded to unplug the machine and took it to the shop to analyze.

Inside this issue: We are often asked, "Can you change the are having lots of applications open and visible or having but one or two and their size is maximized to fill the screen. By clicking on the Windows Start button, going to Control Panel, look for Display, and then look for Screen Resolution. Try making the resolution smaller which has the result of making the pixels bigger and thus your fonts look larger. You will need to log off of Red Planet and then back on after making such a change.

> If you use a tiny laptop, you will need to set your screen resolution to the closest setting of 800 x 600 available.

In recent versions of Windows there is an option to scale the font size to make it larger. We advise against using it because it requires your having to use the slider bars to see everything and now you are just doing more clicks and hand motion.

On the ArcSys end, we logged into the client's Carbonite account and started to download their recent backup to our server. Instructions were in place for the client to switch their workstations to the ArcSys server.

At 5:06pm Marty reports that the shop has a spare motherboard. He begins the hardware swap-out to reconfigure the server. At 6:51pm the system is up and running and there has been no loss of data.

Lessons learned? 1) When hardware starts to approach its fifth year of service, be prepared to upgrade and get it in your capital expenditure budget. 2) Know how to recover from your backup data source. 3) Have a team of people who work together well and know how to solve problems.

# 4 Column Patient Registration Screen

One of best features of Red Planet is allowing for changing a screen to meet the needs of the practice. Such can be the case when having to add additional fields such as Race, Ethnicity, and Language. One of our clients was "out of room" on their 3 column display. The following screen

was designed to provide them with the additional fields. Additionally, you will notice that the primary and secondary insurance are grouped in one column. If you are interested in changing your screen, contact us.

#### CLIENT MASTER - New Demographics

#### LAST NAME OF THE PATIENT

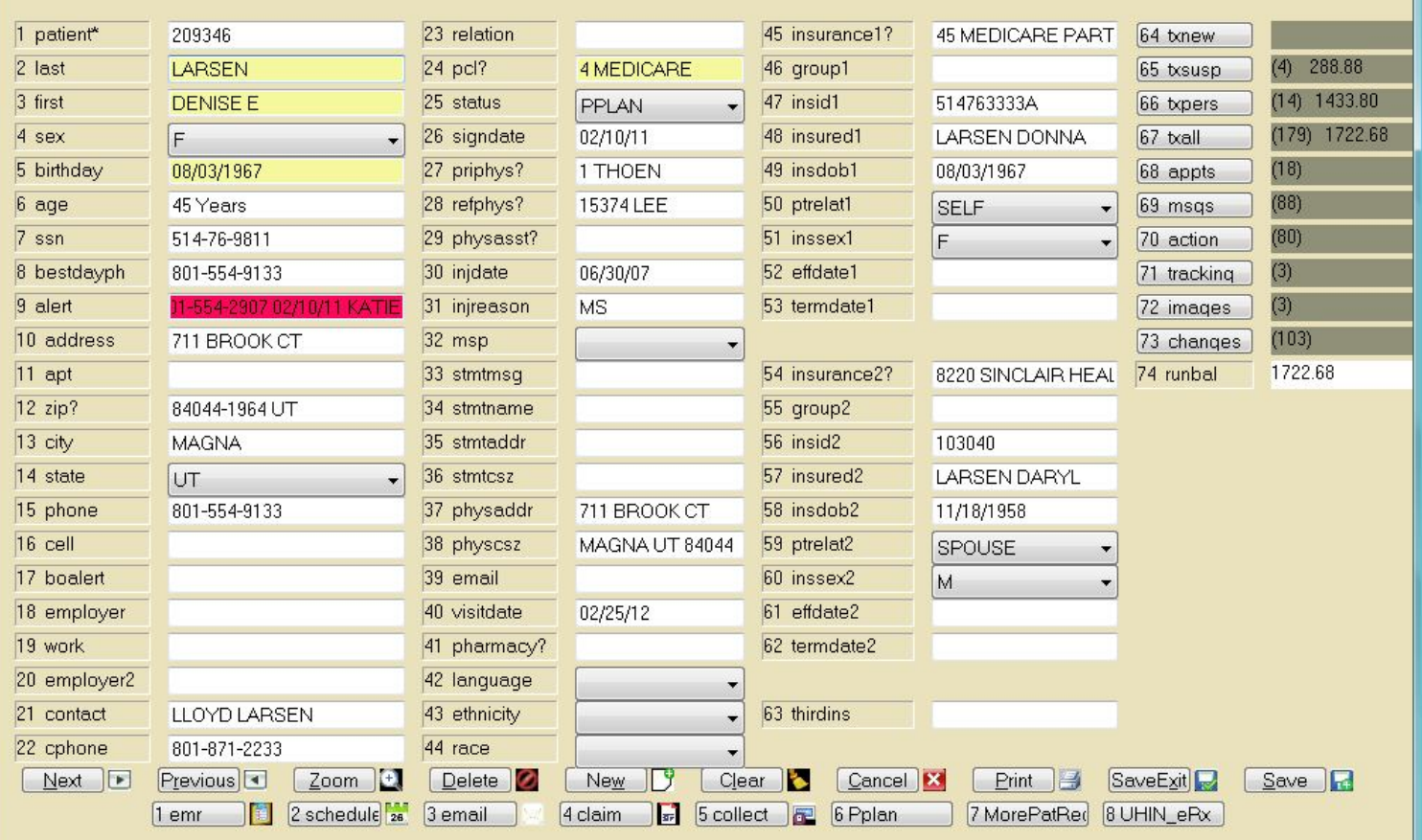

### New Next Appointment Feature

The medical records Next Appointment screen now has a feature where you can see all of the doctors for a given day. This allows the

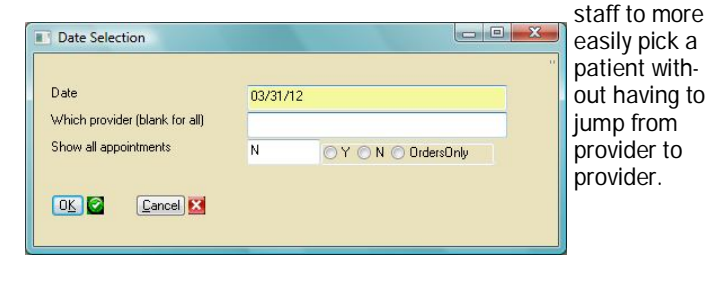

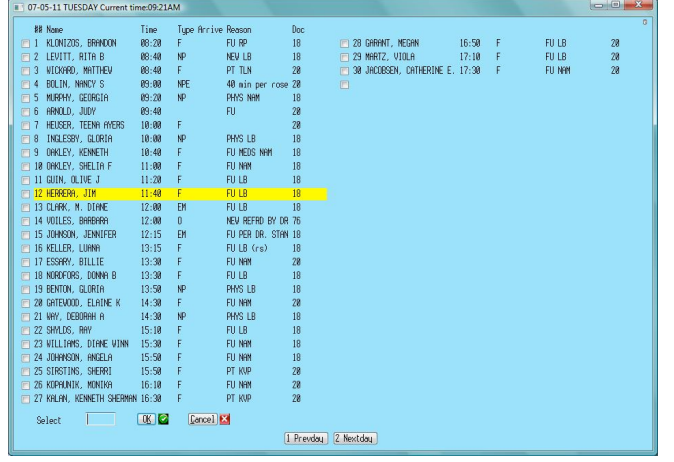

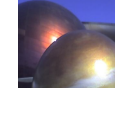

 $\Box$ e x

 $\frac{0}{2}$  $\overline{u}$